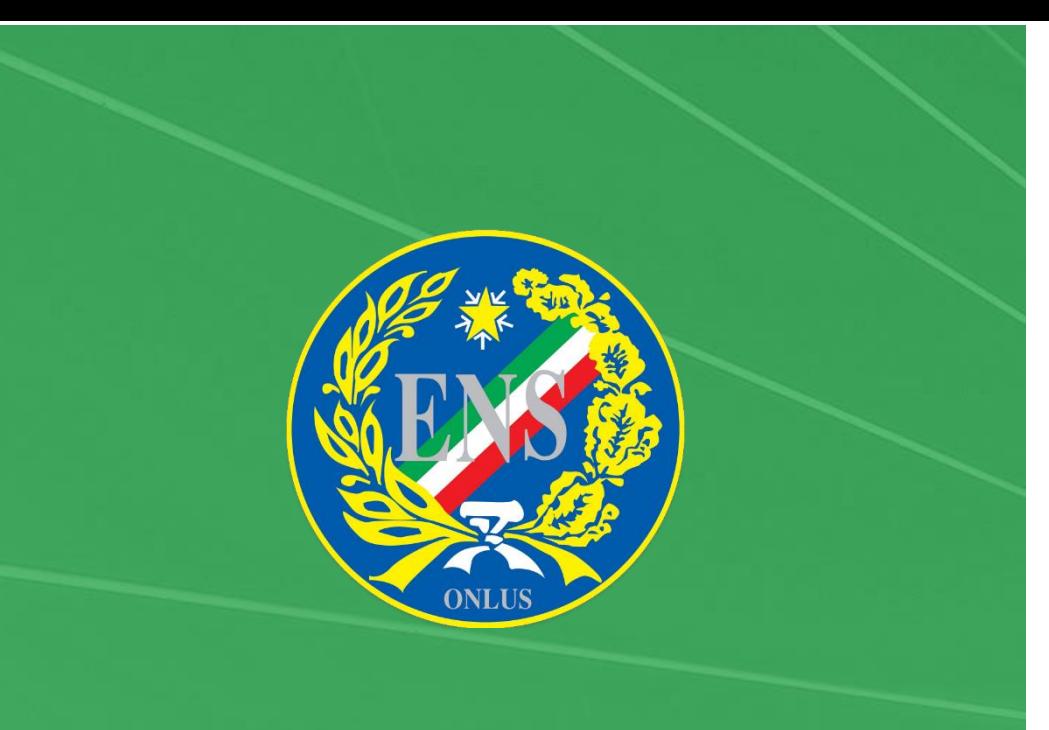

# GUIDA ALLA REGISTRAZIONE

## Comunicare Senza Barriere Comunicare Senza Barriere CUIDA ALLA REGISTRAZIONE

## AVVIO APP

Avviare l'applicazione **ENS\_ComunicareSenzaBarriere**

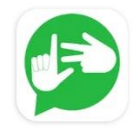

Una volta aperta l'applicazione vi troverete davanti alla schermata seguente dove dovrete premere sul tasto **AVANTI** per poter proseguire verso la schermata di Accesso/Registrazione

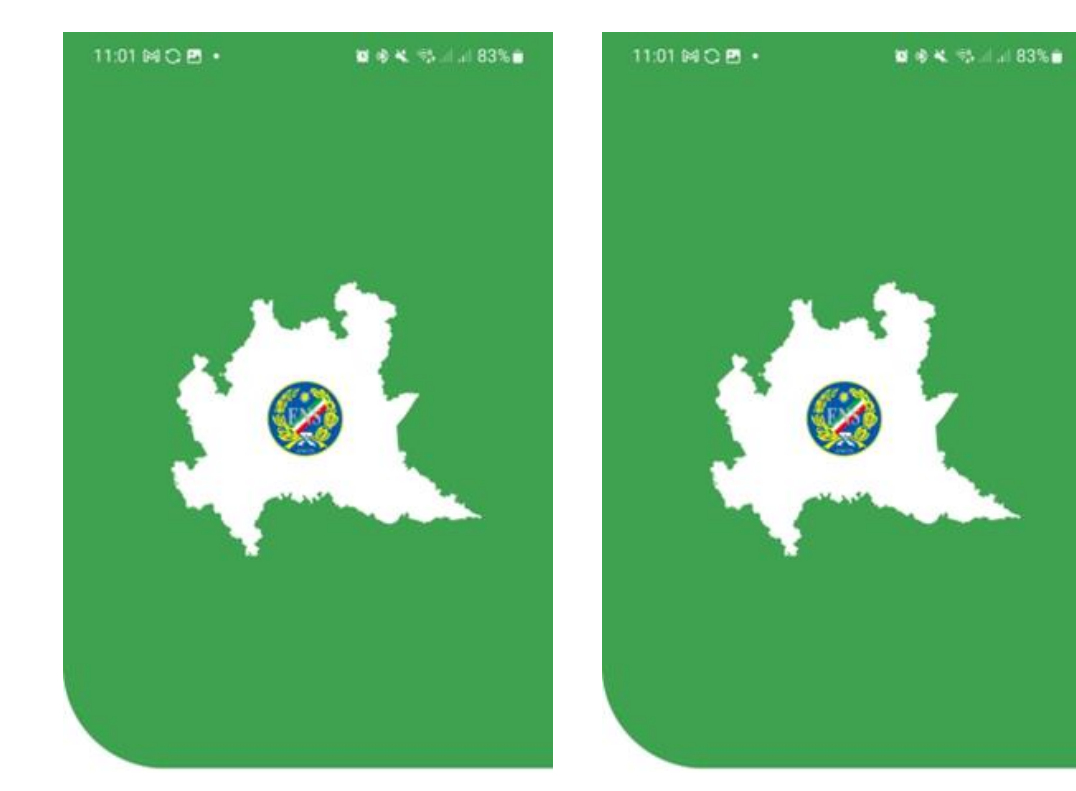

 $\parallel$ 

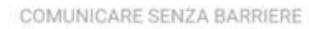

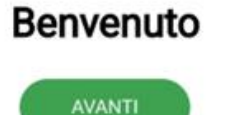

COMUNICARE SENZA BARRIERE

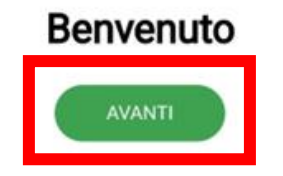

#### Comunicare Senza Barriere Comunicare Senza Barriere COUIDA ALLA REGISTRAZIONE

## ACCESSO

Questa è la schermata di accesso, per poter passare alla schermata di REGISTRAZIONE è necessario premere sulla voce **REGISTRATI**

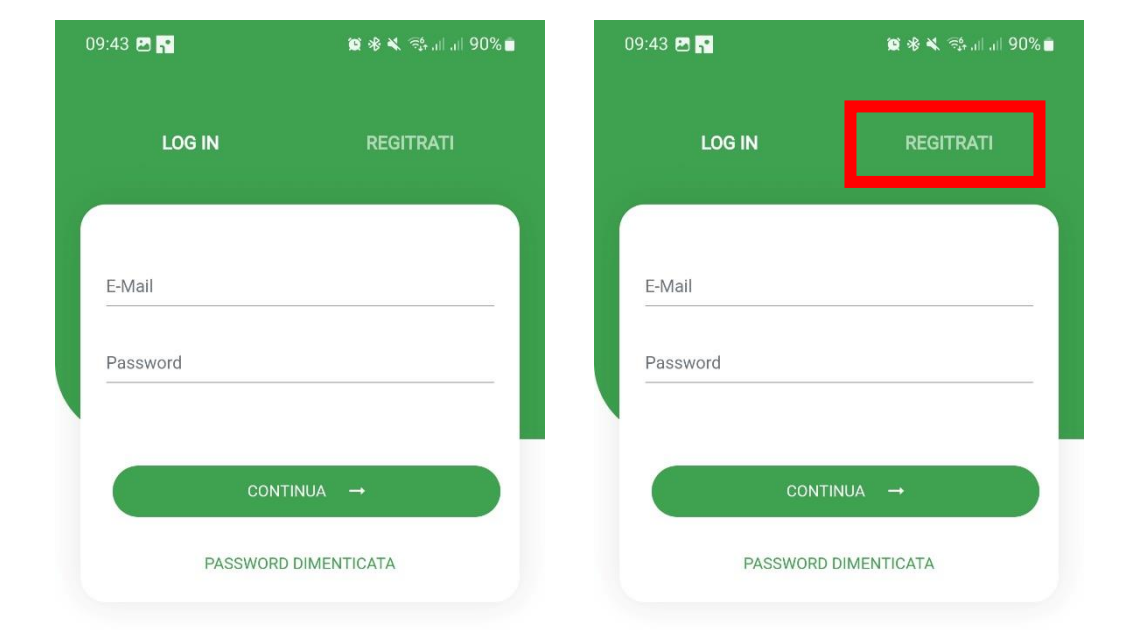

 $\parallel$ 

### Comunicare Senza Barriere GUIDA ALLA REGISTRAZIONE

89%

## REGISTRAZIONE

Compilare **TUTTI** i campi presenti sulla schermata di registrazione ed allegare le foto del fronte e del retro ben **o** visibili tramite i due pulsantini posti sul fondo della schermata di registrazione.

Premendo il **o** tasto vi verrà chiesto se volete caricare la foto del documento scegliendo una foto già presente sul vostro dispositivo ("From Photos") oppure se desiderate scattarla ("Take Picture"). Premete l'opzione "**Take Picture**" e scattate la foto al documento d'identità.

Una volta scattata la foto a fianco al tasto  $\bullet$ apparirà la dicitura "**Documento Allegato**" (vedi immagine sottostante) che confermerà la correttezza dell'operazione.

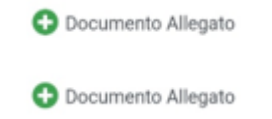

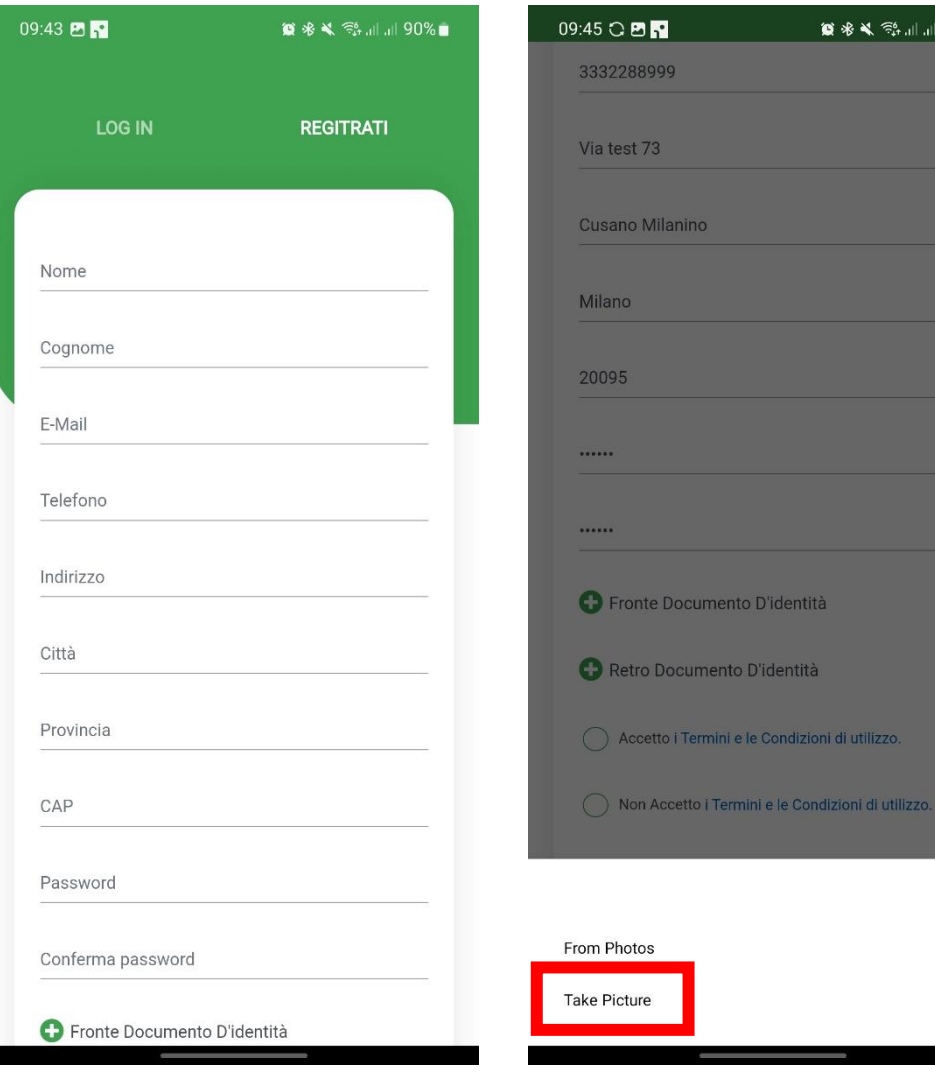

### Comunicare Senza Barriere Comunicare Senza Barriere CUIDA ALLA REGISTRAZIONE

## CREAZIONE ACCOUNT

Dopo aver visualizzato i "Termini e le Condizioni di utilizzo", assicurarsi di mettere la spunta alla voce "**Accetto i Termini e le Condizioni di utilizzo**" e premere sul tasto **CREA ACCOUNT**.

Un messaggio di conferma vi avviserà della corretta registrazione e vi comunicherà di attendere una e-mail all'indirizzo di registrazione indicato per attivare il proprio account.

Premendo il tasto OK verrete riportati sulla schermata di accesso.

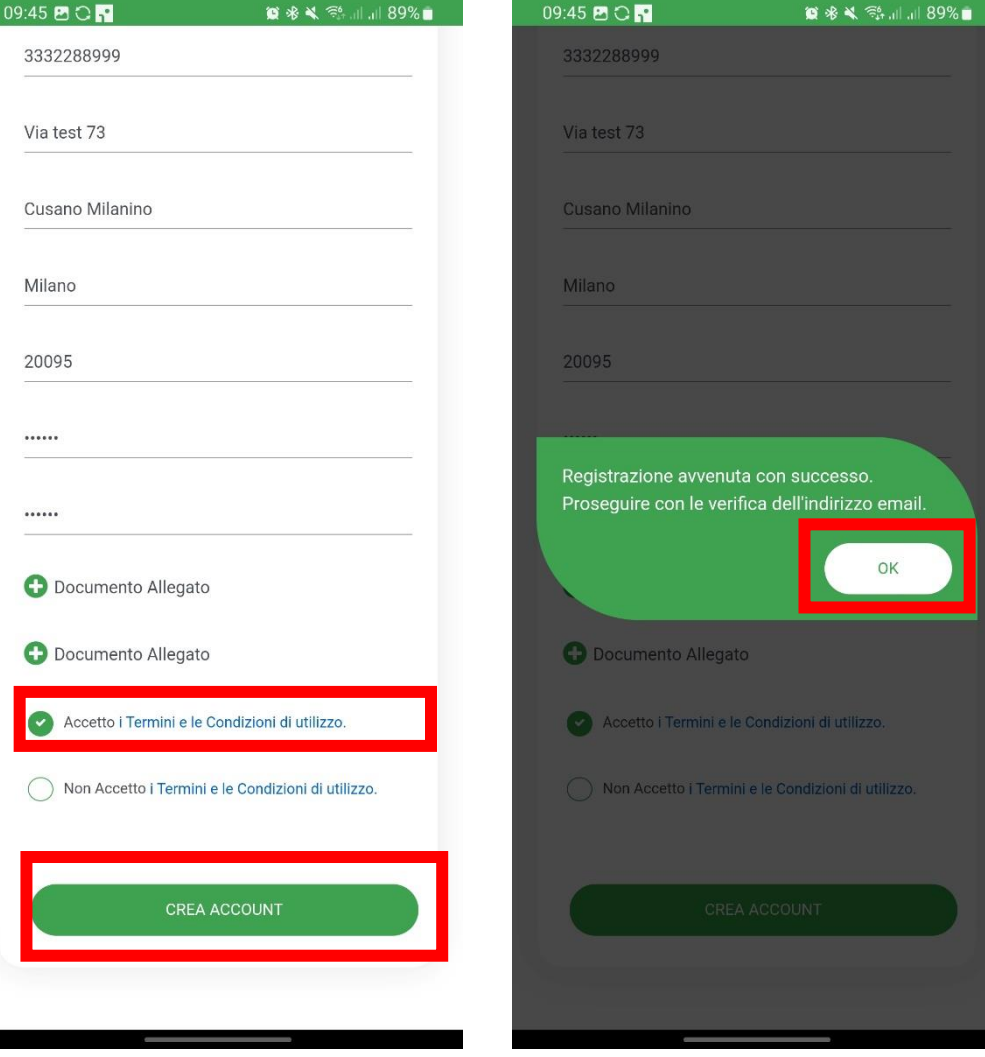

### Comunicare Senza Barriere Comunicare Senza Barriere GUIDA ALLA REGISTRAZIONE

## VERIFICA EMAIL

Entro pochissimi minuti al vostro indirizzo email verrà recapitata una e-mail proveniente da [csblombardia@ens.it](mailto:csblombardia@ens.it) con oggetto "**CSB – Verifica indirizzo email**".

Aprite il messaggio di posta e premete sul link indicato.

Verrà aperto il browser del dispositivo e verrete reindirizzati alla pagina di verifica.

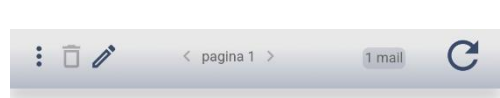

oggi

□ csblombardia@ens.it CSB - Verifica indirizzo email

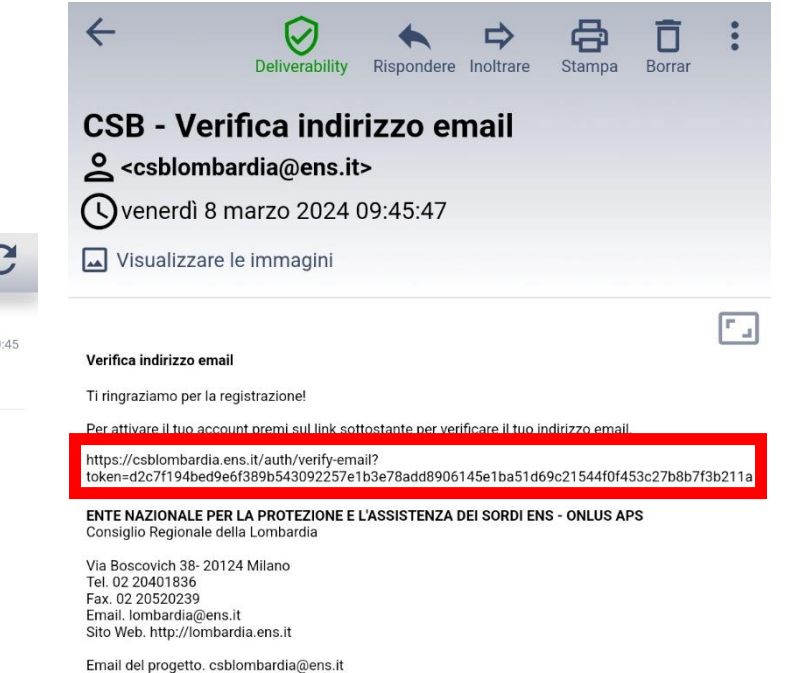

### Comunicare Senza Barriere GUIDA ALLA REGISTRAZIONE

## CONFERMA VERIFICA EMAIL

La pagina aperta dal browser vi comunicherà che esiste l'applicazione per il vostro dispositivo. Potete ignorare la comunicazione premendo il tasto **CHIUDI**.

A questo punto la pagina internet vi comunicherà l'**avvenuta verifica del vostro indirizzo e-mail**. Adesso non vi resta che attendere una comunicazione via e-mail che vi comunicherà l'attivazione del vostro account.

Per questa fase può passare un po' di tempo in quanto l'attivazione dell'account avviene manualmente da parte della segreteria del servizio CSB che si occuperà di verificare la vostra idoneità. Nel frattempo, nel caso provaste ad accedere alla piattaforma vi verrà mostrato l'avviso sottostante.

> L'account non è stato verificato dall'Amministrazione. Riprovare più tardi.

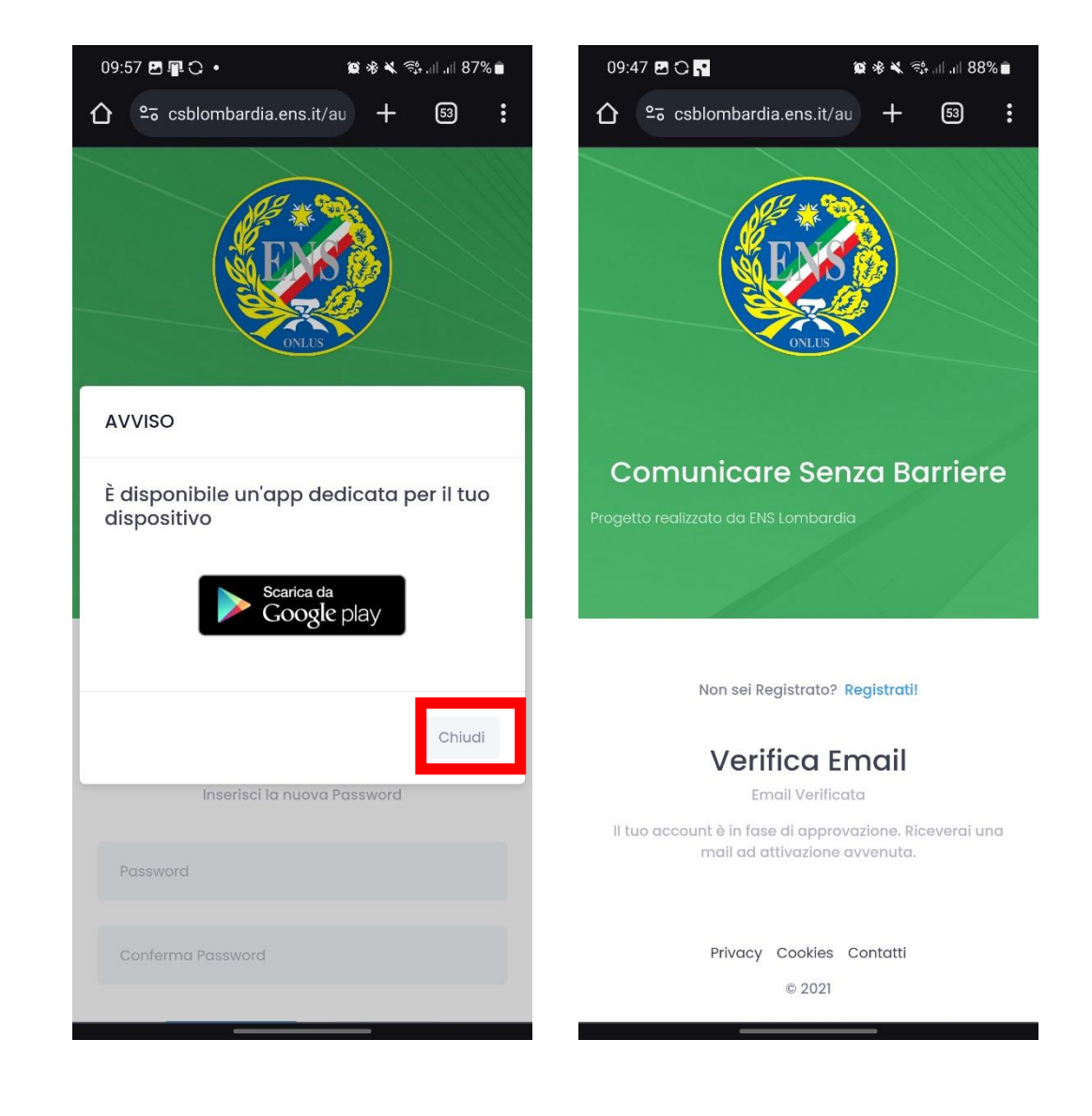

senza limitazioni.

ATTIVAZIONE DELL'ACCOUNT

Una mail di conferma vi comunicherà l'attivazione del vostro account e da questo momento potrete accedere alla piattaforma

#### Comunicare Senza Barriere Comunicare Senza Barriere CUIDA ALLA REGISTRAZIONE

#### $\leftarrow$  $\odot$  $\oplus$ 直  $\Rightarrow$ Deliverability Rispondere Inoltrare Stampa Borrar **CSB - Attivazione Account** <csblombardia@ens.it> Nenerdì 8 marzo 2024 09:48:59

**Attivazione Account** 

Visualizzare le immagini

Il tuo account è stato approvato, da questo momento puoi accedere alla piattaforma!

Grazie!

8

### Comunicare Senza Barriere Comunicare Senza Barriere CUIDA ALLA REGISTRAZIONE

## ACCESSO

Avviate quindi l'applicazione e procedete con l'accesso compilando i campi e-mail e password con i dati inseriti in fase di registrazione e poi premete il tasto CONTINUA per accedere ai servizi messi a vostra disposizione dall'applicativo.

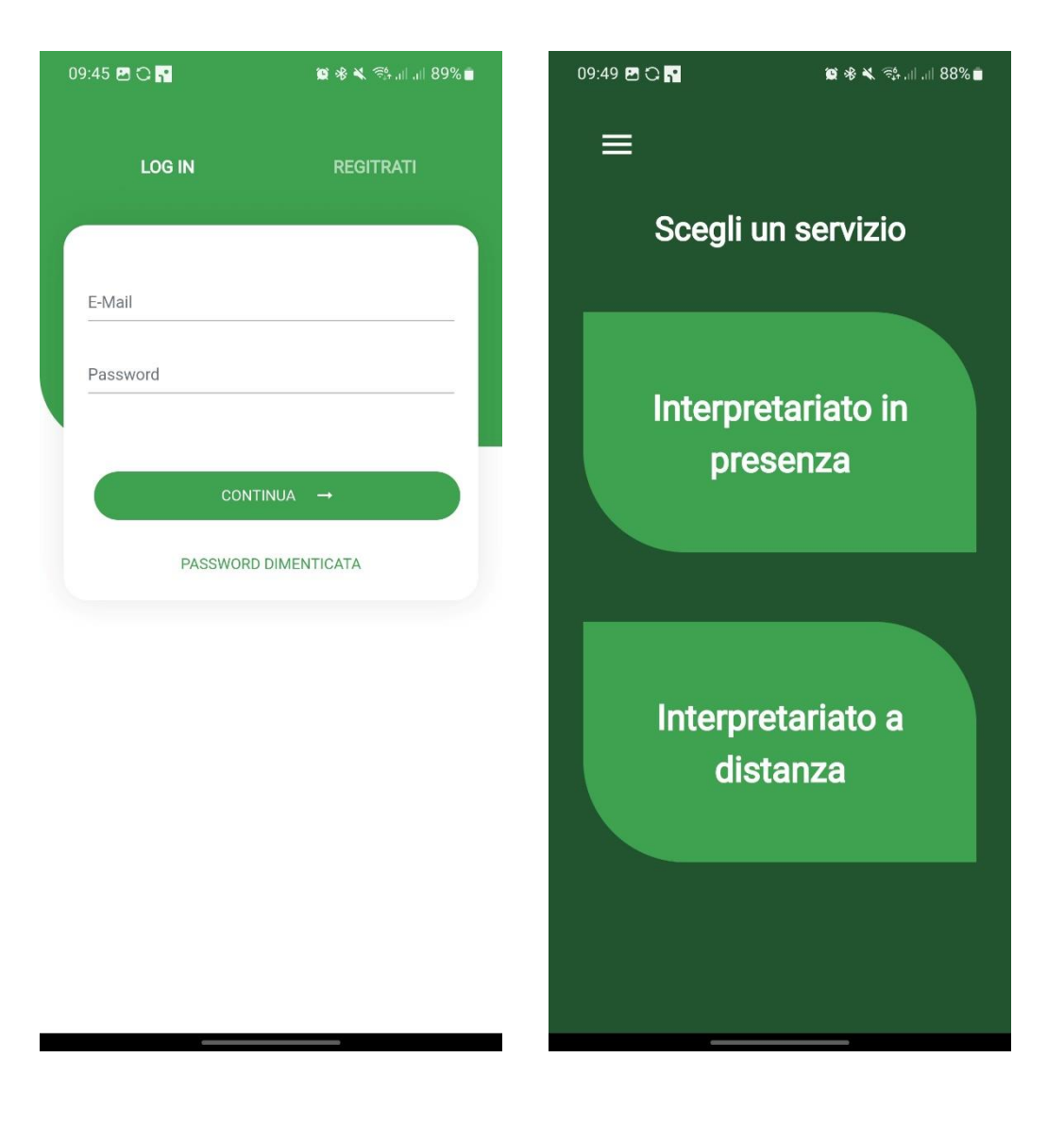